**ABBOTT AG** Diagnostics Division Neuhofstrasse 23 6341 Baar

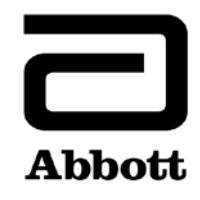

## **Urgent Field Safety Notice (Comunicazione di sicurezza urgente) (Product Correction)**

**Urgente - Richiesta azione immediata**

**Data** 26 giugno 2020

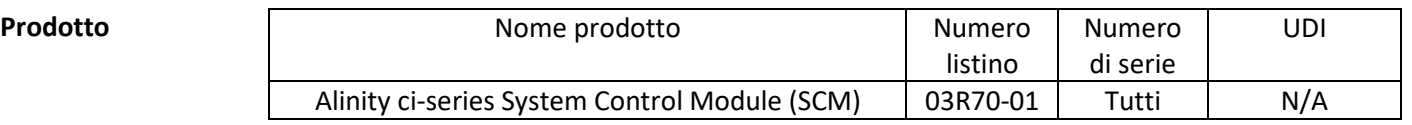

**Spiegazione** Abbott ha identificato due problematiche con la funzionalità del controllo di qualità (QC) in seguito a un aggiornamento del file del dosaggio che riguardano tutte le versioni software dell'Alinity ci-series.

> **Problematica 1:** dopo aver aggiornato un file del dosaggio i risultati QC generati successivamente non vengono valutati per gli errori delle regole di Westgard, se il sistema è configurato per la valutazione delle regole di Westgard. I risultati QC vengono attualmente valutati se il sistema è configurato per valutare un range QC. Questa problematica non si verifica quando un file del dosaggio è originariamente installato su un sistema. Nuovi controlli e nuovi numeri di lotto di controlli configurati dopo l'aggiornamento di un file del dosaggio non subiscono alcun impatto.

> Se un controllo è configurato per la valutazione della regola di Westgard (media/DS), le seguenti opzioni del controllo di qualità subiscono un impatto dopo l'aggiornamento di un file del dosaggio:

- La schermata del grafico Levey-Jennings visualizza in modo errato i punti degli errori delle regole di Westgard, ossia di colore nero anziché rosso.
- I risultati QC che non superano le regole di Westgard non vengono contrassegnati con la segnalazione CNTL.
- Non vengono visualizzati badge di colore rosso associati agli errori delle regole di Westgard sull'icona QC della schermata della pagina iniziale.
- Nella Centrale allarmi non sono presenti le notifiche di allarme associate agli errori delle regole di Westgard.
- In seguito a un errore della regola di Westgard i reagenti non vengono disattivati.

Se un controllo è configurato con un range QC (con o senza regole di Westgard attivate), in seguito all'aggiornamento di un file del dosaggio le seguenti opzioni del controllo di qualità vengono valutate correttamente rispetto al range QC:

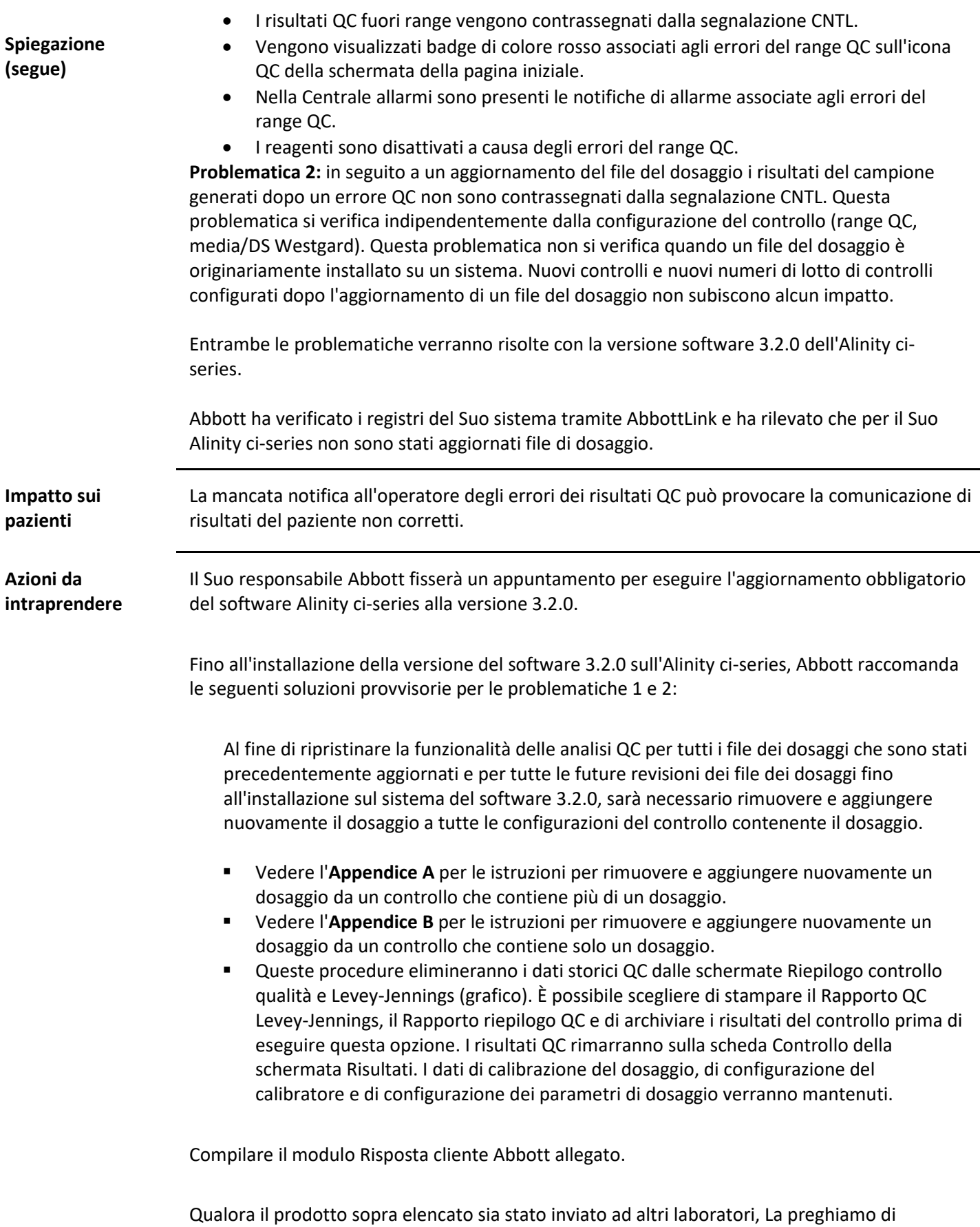

informarli della presente informativa (Product Correction) e di inviare loro una copia.

Conservare la presente comunicazione per gli archivi di laboratorio.

**Contatti** Per qualsiasi domanda relativa alla presente comunicazione, da parte Sua o dei medici Suoi clienti, rivolgersi al Servizio Clienti Abbott allo 041/768 44 22.

> Se si è a conoscenza di pazienti od operatori che abbiano subito lesioni in relazione alla presente comunicazione, segnalare immediatamente l'accaduto al Servizio Clienti locale.

Cordiali saluti, **ABBOTT AG Diagnostics Division**

Salfara

Asma Amallah-Baltazar

**Appendice A:** istruzioni per rimuovere e aggiungere nuovamente un dosaggio da un controllo che contiene più di un dosaggio

**Prerequisito:** assicurarsi che non vi siano richieste di controlli in attesa per il controllo da modificare. **Stato obbligatorio dello strumento:** Fermo, Riscaldamento o Pronto

**Livello accesso operatore:** supervisore

- 1. Nella schermata Configura toccare la scheda **Dosaggio**.
- 2. Sulla scheda **Dosaggio** della schermata Configura toccare **Controllo qualità**.
- 3. Sotto **Conteggio controllo** sulla schermata Controllo qualità toccare il nome del controllo.
- 4. Toccare il dosaggio aggiornato da rimuovere dal controllo configurato.
- 5. Toccare **Visualizza/modifica**.
- 6. Quando compare il messaggio di conferma toccare **Sì** per rimuovere il dosaggio dalla configurazione del controllo.
- 7. Toccare **Salva** e quindi **OK**.
- 8. Sotto **Conteggio controllo** sulla schermata Controllo qualità toccare il nome del controllo.
- 9. Toccare il dosaggio aggiornato da aggiungere nuovamente al controllo configurato.
- 10. Toccare **Visualizza/modifica**.
- 11. Inserire le specifiche del controllo e toccare **Salva**.
- 12. Ripetere il passaggio 11 per ogni livello del controllo.
- 13. Toccare **OK**.

Per informazioni dettagliate fare riferimento alla sezione *Cancellare un dosaggio da un controllo di qualità* e alla sezione *Aggiungere un dosaggio a un controllo di qualità*, nel capitolo 2 del Manuale d'impiego Alinity ci-series.

**Appendice B:** istruzioni per rimuovere e aggiungere nuovamente un dosaggio da un controllo che contiene solo un dosaggio

**Prerequisito:** assicurarsi che non vi siano richieste di controlli in attesa per il controllo da modificare. **Stato obbligatorio dello strumento:** Fermo, Riscaldamento o Pronto

**Livello accesso operatore:** supervisore

- 1. Nella schermata Configura toccare la scheda **Dosaggio**.
- 2. Sulla scheda **Dosaggio** della schermata Configura toccare **Controllo qualità**.
- 3. Sotto **Conteggio controllo** sulla schermata Controllo qualità toccare il nome del controllo.
- 4. Toccare il dosaggio aggiornato da rimuovere dal controllo configurato e aggiungere un dosaggio provvisorio al controllo configurato.

**NOTA**: almeno un dosaggio deve essere configurato per mantenere la configurazione del controllo.

- 5. Toccare **Visualizza/modifica**.
- 6. Quando compare il messaggio di conferma toccare **Sì** per rimuovere il dosaggio dalla configurazione del controllo.
- 7. Toccare **Salva** e quindi **OK**.
- 8. Sotto **Conteggio controllo** sulla schermata Controllo qualità toccare il nome del controllo.
- 9. Toccare il dosaggio provvisorio per rimuoverlo dal controllo e toccare il dosaggio aggiornato per aggiungerlo nuovamente al controllo configurato.
- 10. Toccare **Visualizza/modifica**.
- 11. Inserire le specifiche del controllo e toccare **Salva**.
- 12. Ripetere il passaggio 11 per ogni livello del controllo.
- 13. Toccare **OK**.

Per informazioni dettagliate fare riferimento alla sezione *Cancellare un dosaggio da un controllo di qualità* e alla sezione *Aggiungere un dosaggio a un controllo di qualità*, nel capitolo 2 del Manuale d'impiego Alinity ci-series.